●「申込内容照会」ページにアクセスし、「返信添付ファイル」にある、受験票デー タをダウンロードしてください。

①スマートフォンの場合

「申込詳細」の項目に(画像の赤枠部分)、受験票のデータがありますので、そ こからデータをダウンロードしてください。

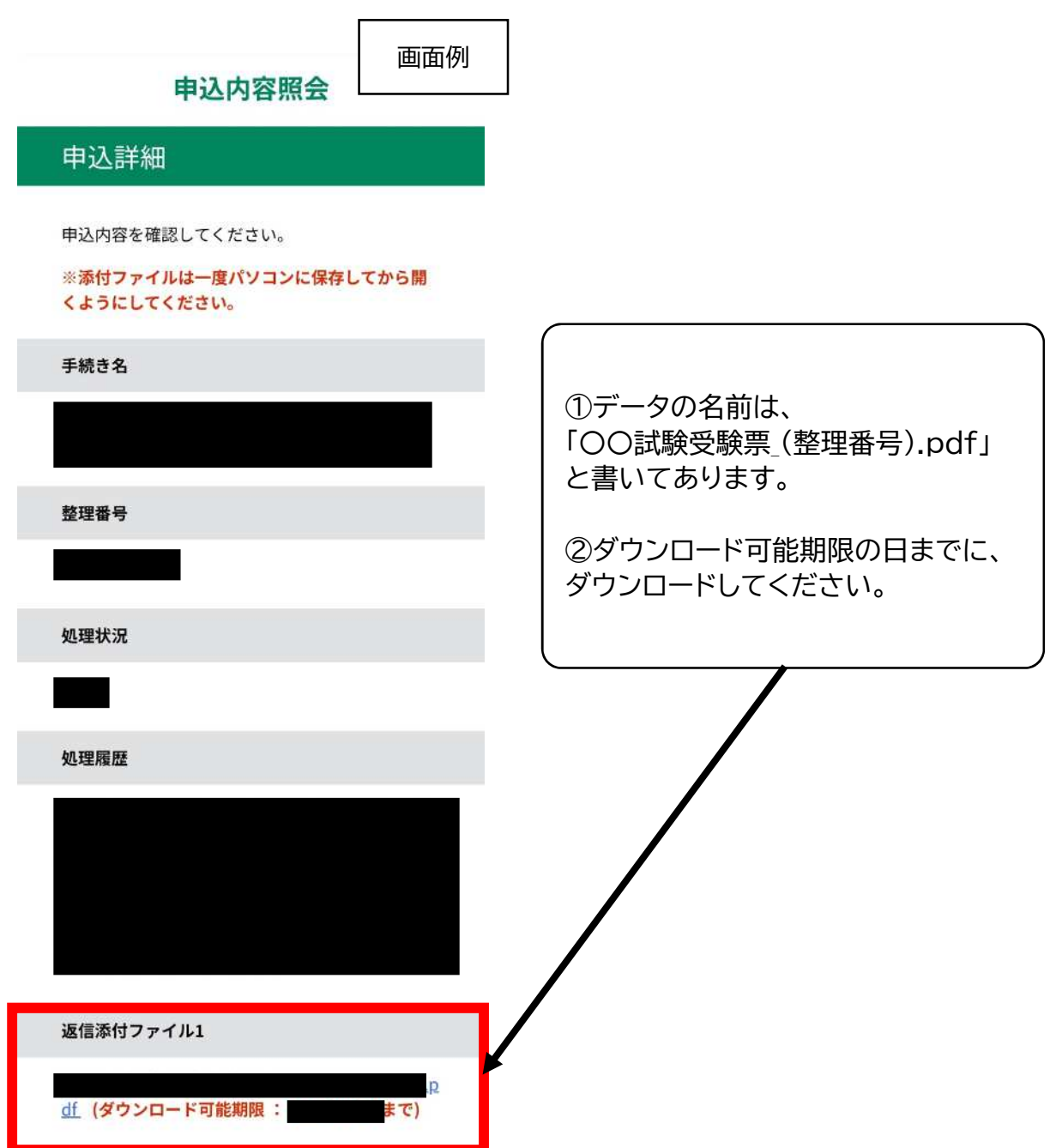

## ②パソコンの場合

「申込詳細」の項目に(画像の赤枠部分)、受験票のデータがありますので、そ こからデータをダウンロードしてください。

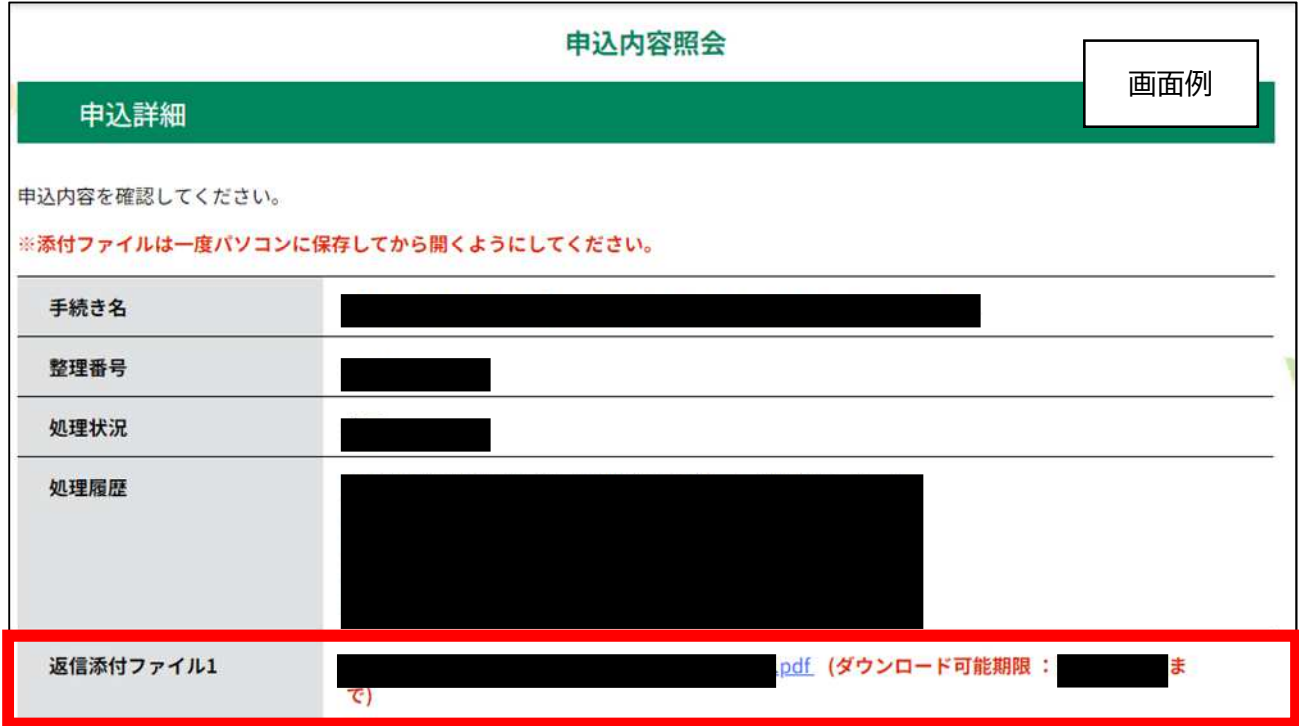

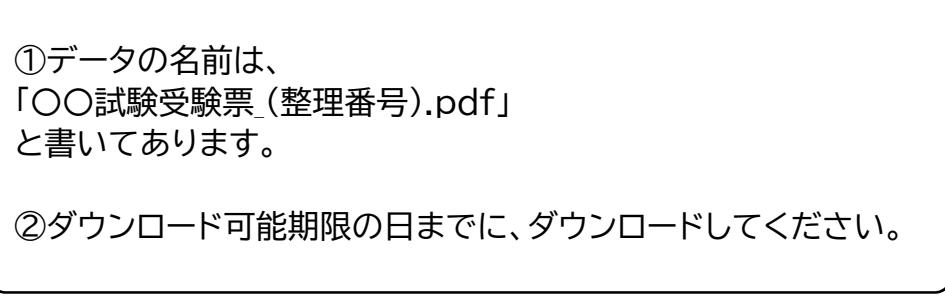

●「申込内容照会」ページへのアクセス方法

## ①スマートフォンの場合

画面右上の「メニュー」をタップすると、「申込内容照会」の文字が表示されます。 リンク先のページで、【申込完了メール】に書かれた、整理番号とパスワードを入力してください。

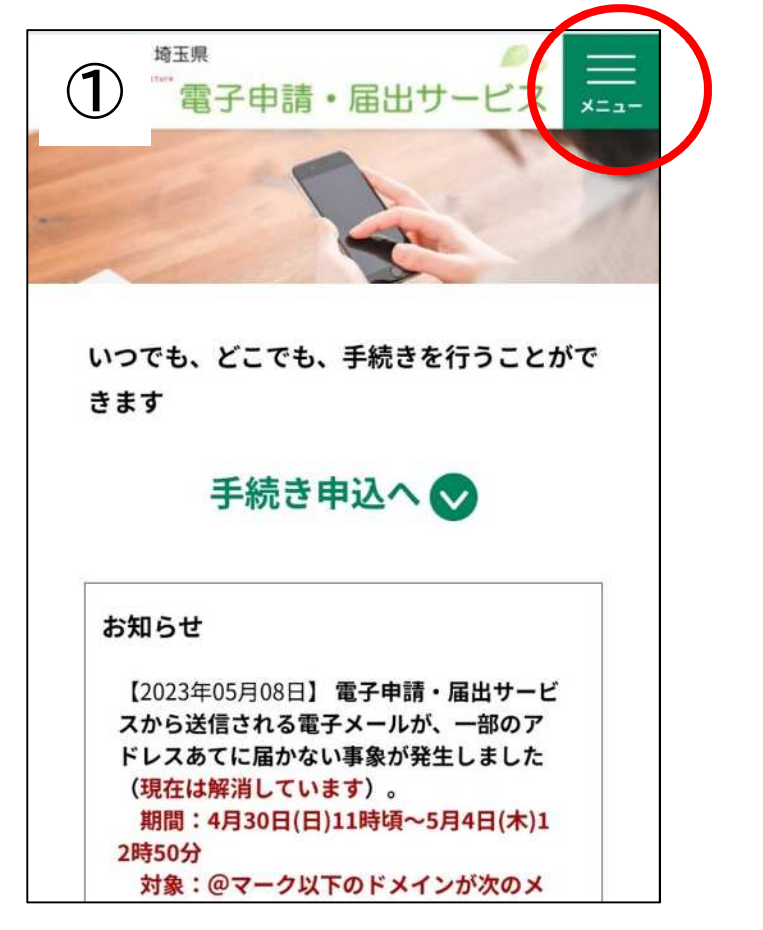

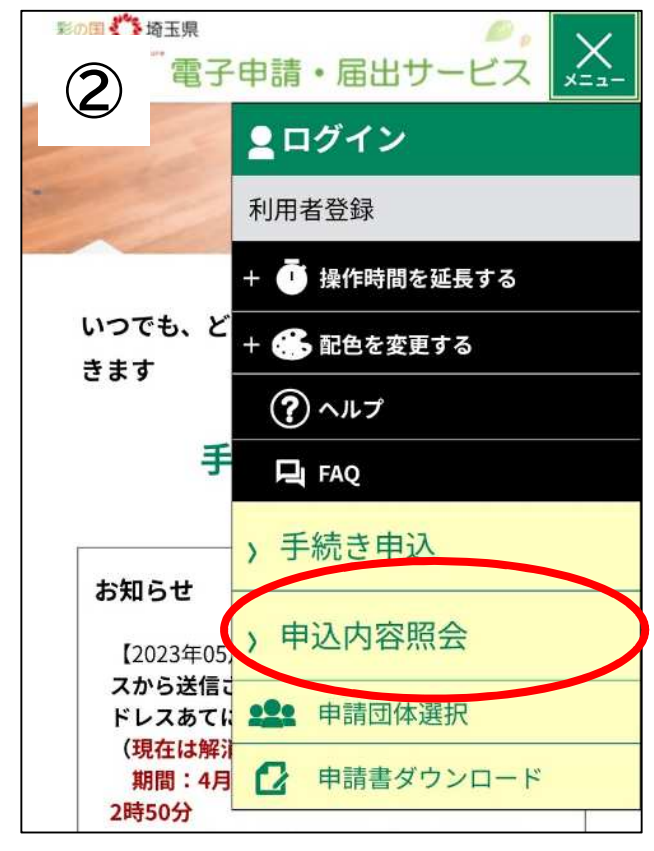

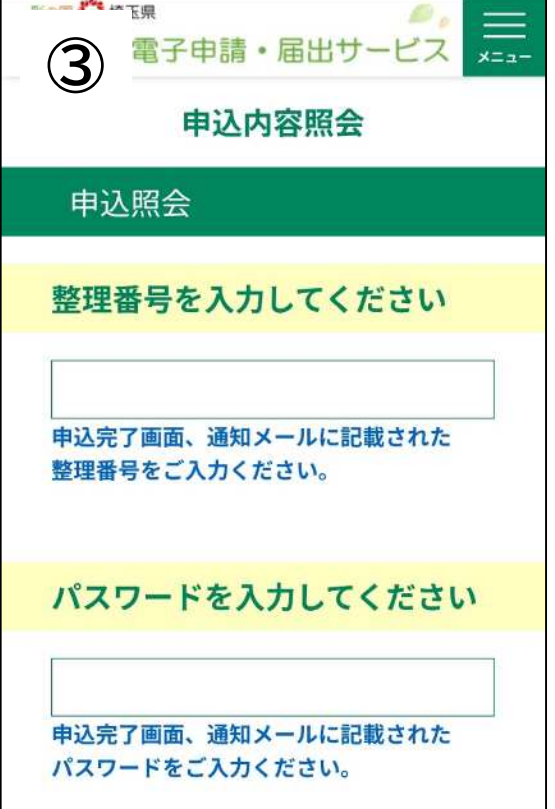

2パソコンの場合

①電子申請・届出サービスのトップページに、「申込内容照会」と書いてあるので、この部分をクリッ クしてください。

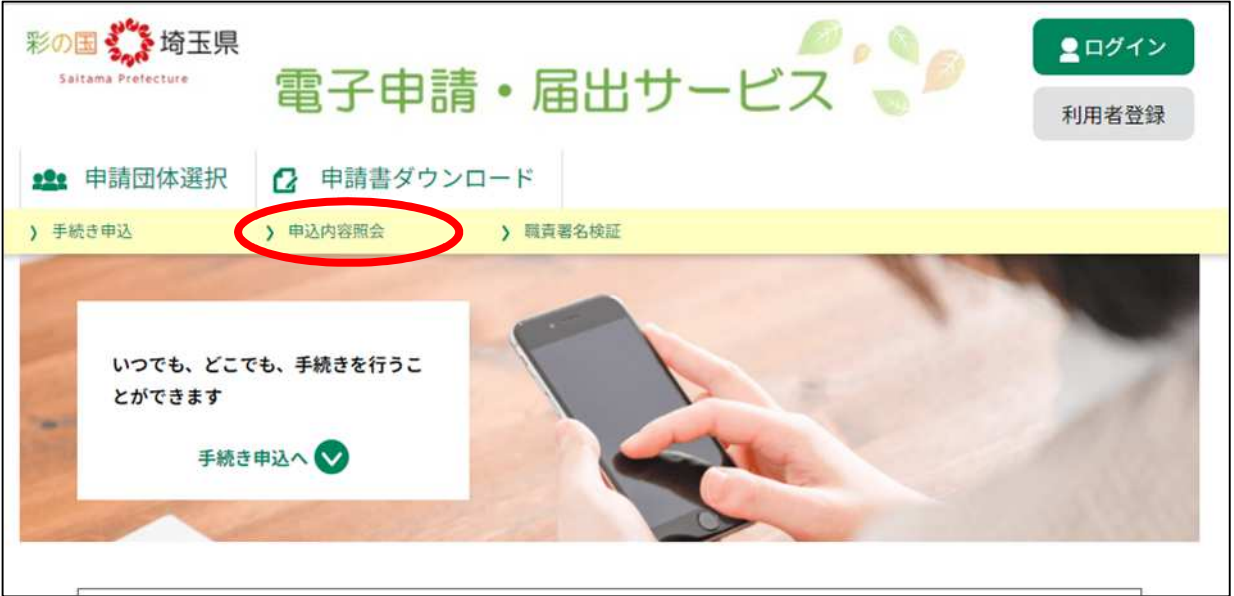

②【申込完了メール】に記載された、整理番号とパスワードを入力し、「申込内容照会ページ」にアク セスしてください。

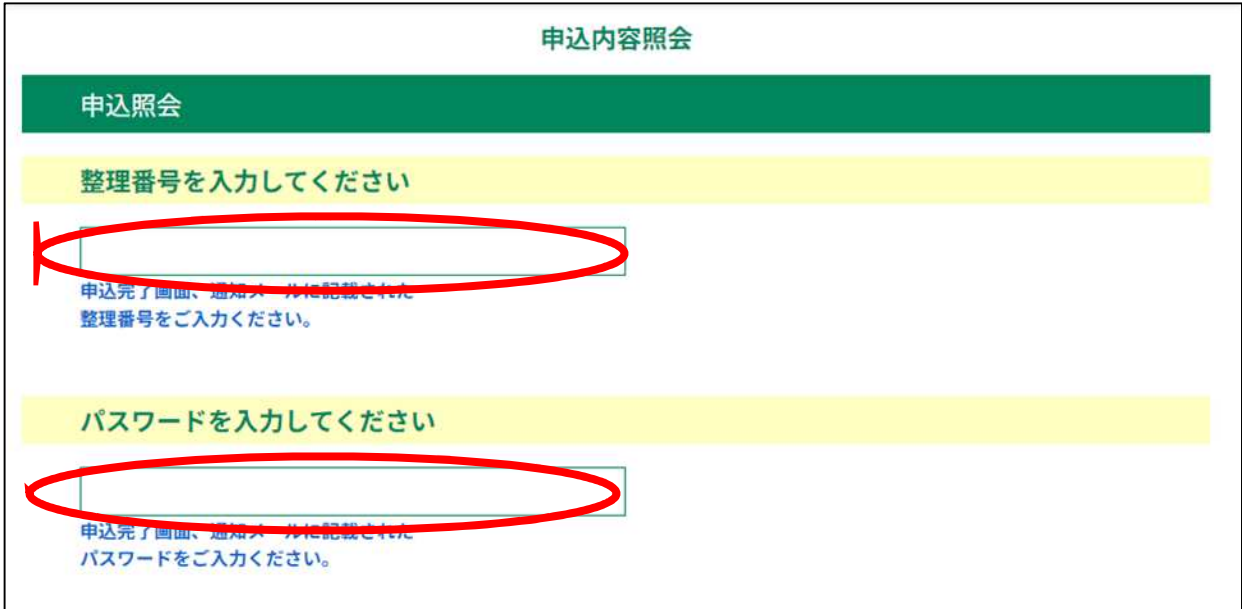